# **Lineamientos de Saberes Digitales**

**Primer año del primer ciclo ETP secundaria**

**Estudiantes**

Serie<br>Educación

Técnica

a<br>Se

**Buenos** 

**Aires** 

**Ciudad** 

(R.

C

R.

 $\bigoplus$ 

**1 + 2 = 3 x 5 = 15**

SHIP

PE

O<sub>O</sub>

ENTER

# **Panal de abejas**

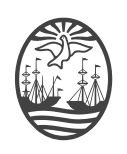

**Buenos Aires Ciudad** 

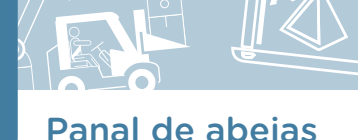

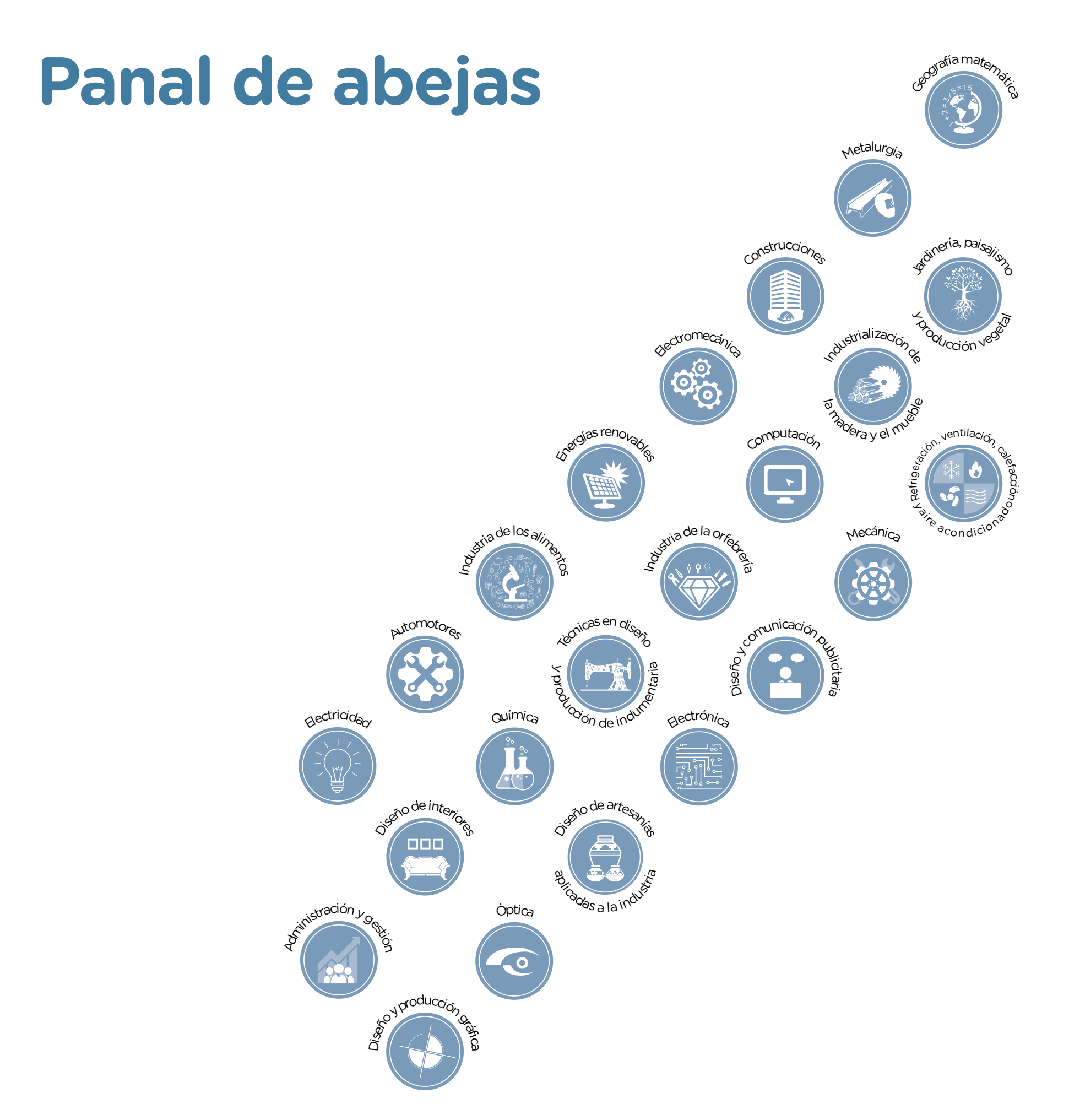

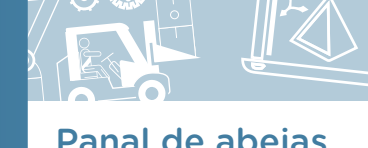

**Jefe de Gobierno** Horacio Rodríguez Larreta

**Ministra de Educación** María Soledad Acuña

**Jefe de Gabinete** Manuel Vidal

**Subsecretaria de Coordinación Pedagógica y Equidad Educativa** María Lucía Feced Abal

**Subsecretario de Carrera Docente** Oscar Mauricio Ghillione

**Subsecretario de Tecnología Educativa y Sustentabilidad** Santiago Andrés

**Subsecretario de Gestión Económico Financiera y Administración de Recursos**  Sebastián Tomaghelli

**Subsecretaria de la Agencia de Aprendizaje a lo Largo de la Vida**

Eugenia Cortona

**Directora Ejecutiva de la Unidad de Evaluación Integral de la Calidad y Equidad Educativa**

Carolina Ruggero

**Directora General de Educación de Gestión Privada**  María Constanza Ortiz

**Director General de Planeamiento Educativo**

Javier Simón

**Directora General de Educación Digital**

Rocío Fontana

**Gerente Operativo de Currículum** 

Eugenio Visiconde

#### **Gerente Operativa Tecnología e Innovación Educativa**

Sandra Coronel

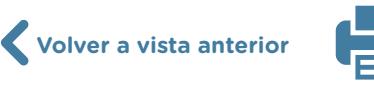

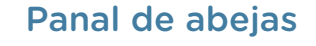

#### Dirección General de Planeamiento Educativo (DGPLEDU) Gerencia Operativa de Currículum (GOC)

Eugenio Visiconde

Equipo Nivel Secundario. Modalidad Técnico Profesional: Miguel Rubíes (coordinación), Irma Sicardi (generalista).

Especialistas: Liliana Kurzrok (Matemática), Octavio Javier da Silva Gillig (Robótica).

#### Subsecretaría de Tecnología Educativa y Sustentabilidad (SSTES) Dirección General de Educación Digital (DGED) Gerencia Operativa Tecnología e Innovación Educativa (INTEC) Sandra Coronel

Especialistas de Educación Digital: María Lucía Oberst (coordinación), Julia Campos, Josefina Gutierrez.

Equipo Editorial de Materiales y Contenidos Digitales (DGPLEDU) Coordinación general: Silvia Saucedo. Coordinación editorial: Marcos Alfonzo. Asistencia editorial: Leticia Lobato. Edición y corrección: Víctor Sabanes. Corrección de estilo: Vanina Barbeito. Diseño gráfico y desarrollo digital: Alejandra Mosconi.

Se autoriza la reproducción y difusión de este material para fines educativos u otros fines no comerciales, siempre que se especifique claramente la fuente. Se prohíbe la reproducción de este material para venta u otros fines comerciales.

Las denominaciones empleadas en este material y la forma en que aparecen presentados los datos que contiene no implican, de parte del Ministerio de Educación del Gobierno de la Ciudad Autónoma de Buenos Aires, juicio alguno sobre la condición jurídica o nivel de desarrollo de los países, territorios, ciudades o zonas, o de sus autoridades, ni respecto de la delimitación de sus fronteras o límites.

La mención de empresas o productos de fabricantes, en particular, estén o no patentados, no implica que el Ministerio de Educación del Gobierno de la Ciudad Autónoma de Buenos Aires los apruebe o recomiende de preferencia a otros de naturaleza similar que no se mencionan.

Fecha de consulta de imágenes, videos, textos y otros recursos digitales disponibles en Internet: 15 de agosto de 2022.

© Gobierno de la Ciudad Autónoma de Buenos Aires / Ministerio de Educación. Dirección General de Planeamiento Educativo / Gerencia Operativa de Currículum, 2022. Carlos H. Perette y Calle 10 – C1063 – Barrio 31 - Retiro - Ciudad Autónoma de Buenos Aires.

© Copyright © 2022 Adobe Systems Software. Todos los derechos reservados. Adobe, el logo de Adobe, Acrobat y el logo de Acrobat son marcas registradas de Adobe Systems Incorporated.

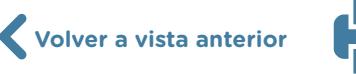

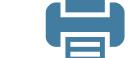

4

5

# **¿Cómo se navegan los textos de esta serie?**

Los materiales de Educación Técnica cuentan con elementos interactivos que permiten la lectura hipertextual y optimizan la navegación. Estos reflejan la interactividad general de la serie.

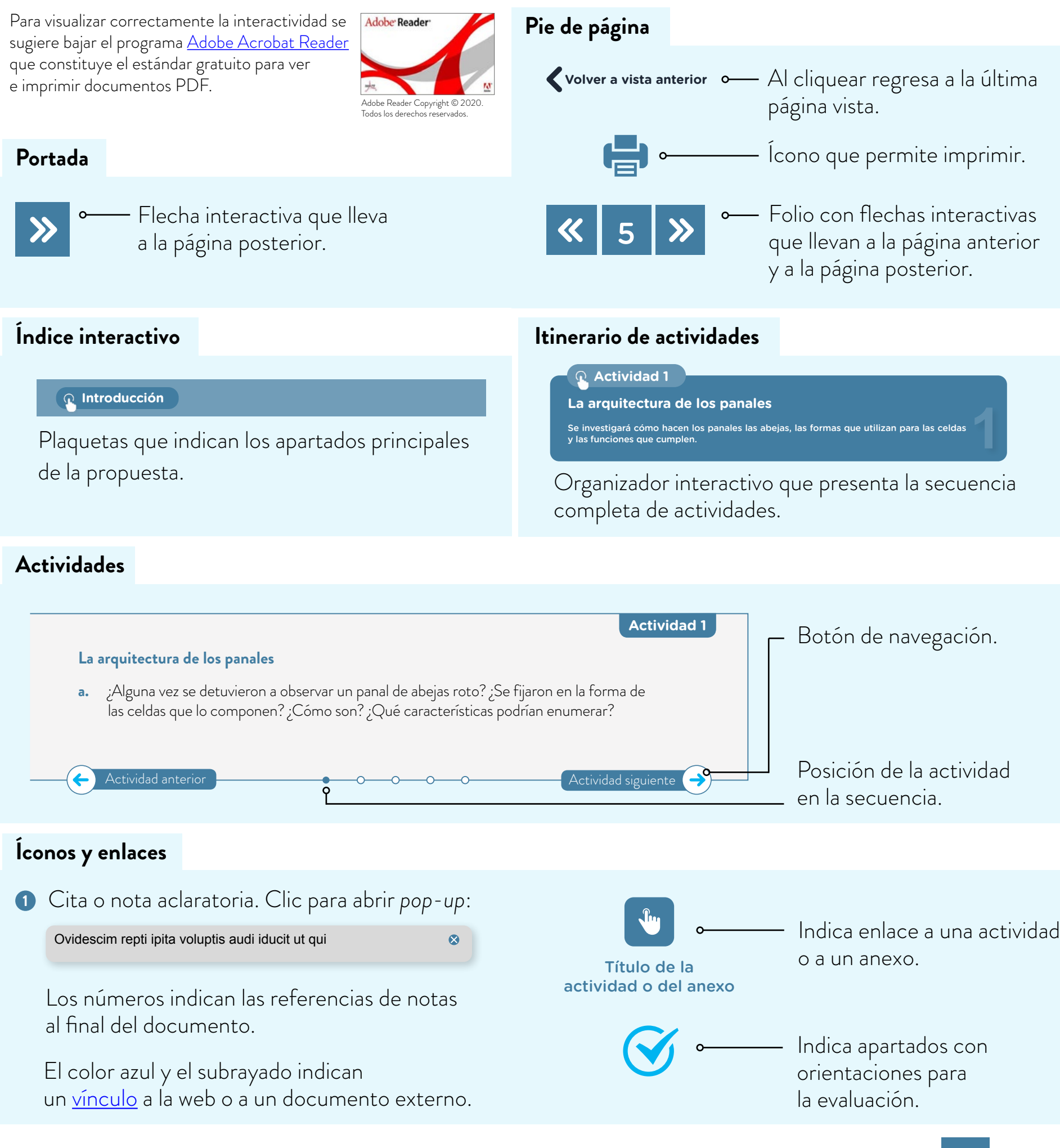

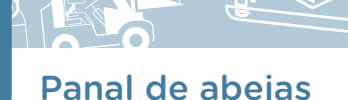

# **Itinerario de actividades**

**Actividad 1**

**[La arquitectura de los panales](#page-6-0)** 

**Actividad 2**

**[Estudio de formas geométricas con Geogebra](#page-9-0)**

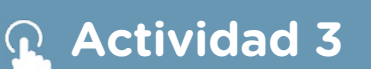

**[Programación de formas geométricas con Scratch](#page-10-0)** 

## **Actividad 4**

**[Diseño de un panal de abejas con impresión 3D](#page-14-0)** 

**Actividad 5**

**[Desarrollo de una presentación programada en](#page-16-0)  Scratch**

**1**

**2**

**3**

**4**

**5**

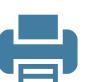

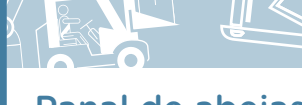

<span id="page-6-0"></span>**Actividad 1**

#### **La arquitectura de los panales**

- **a.** ¿Alguna vez se detuvieron a observar un panal de abejas roto? ¿Se fijaron en la forma de las celdas que lo componen? ¿Cómo son? ¿Qué características podrían enumerar? Confeccionen una lista de características que recuerdan a las celdas de un panal de abejas y seleccionen las que consideran más llamativas. Podrán hacer este registro en un procesador de textos como [OpenOffice Writer](https://www.openoffice.org/es/producto/writer.html) o [Google Docs](https://docs.google.com/document/u/0/?hl=es) (pueden consultar el [tutorial de OpenOffice Writer](https://intec.bue.edu.ar/course/view.php?id=184) y el [tutorial de Google Docs,](https://intec.bue.edu.ar/course/view.php?id=186) en el Campus Virtual de Educación Digital). También, pueden utilizar las siguientes preguntas para orientarse en el armado de la lista.
	- **1.** ¿Qué forma tienen las celdas?
	- **2.** ¿Cómo se unen las celdas entre ellas?
	- **3.** ¿Consideran que los panales son estructuras livianas o pesadas?
	- **4.** ¿Piensan que los panales son estructuras resistentes o frágiles?
	- **5.** ¿Qué función cumplen las celdas?

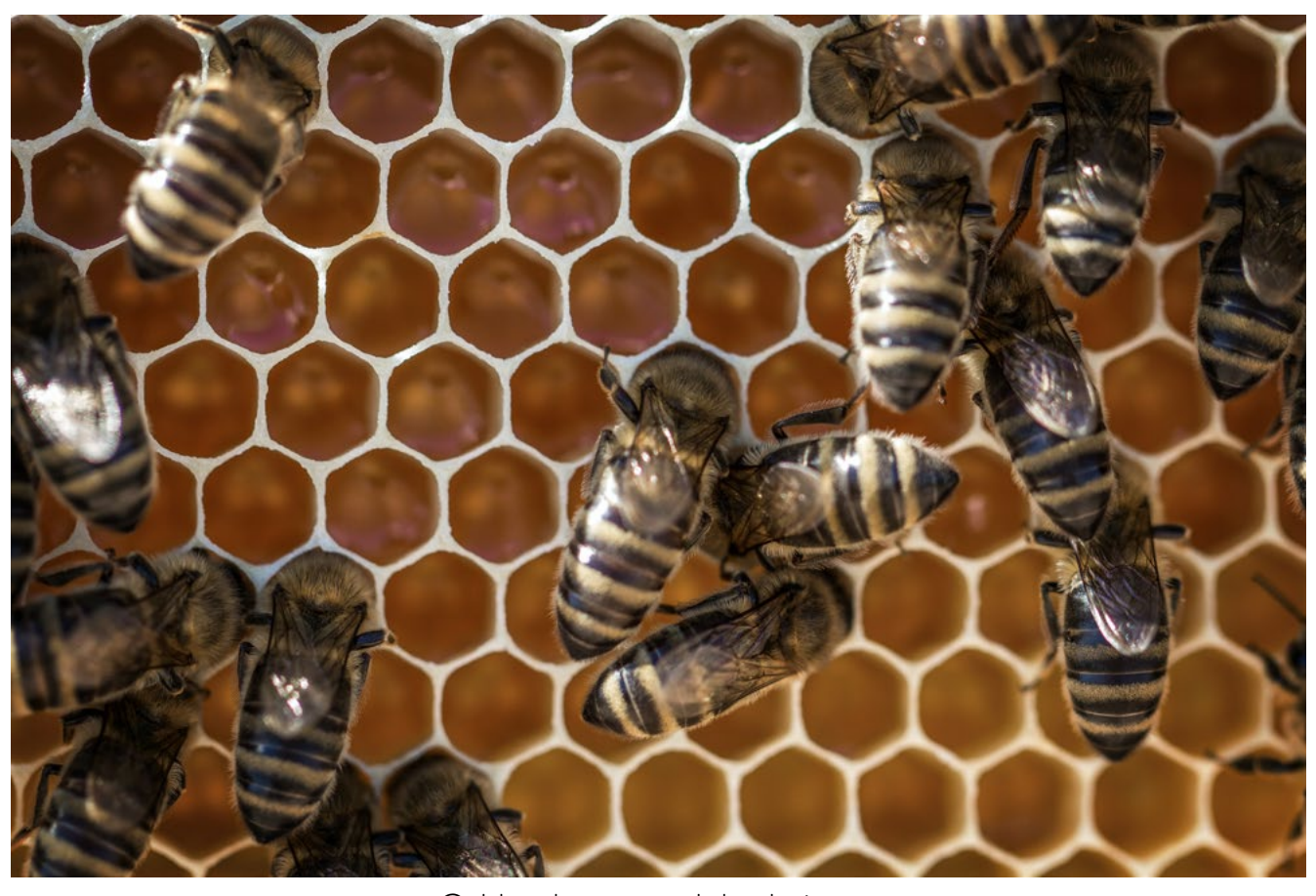

Celdas de un panal de abejas.

Si deciden buscar información en internet, es importante tener en cuenta la validez de los contenidos, la actualidad, la fuente y los autores que hacen referencia a la temática.

7

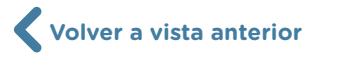

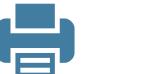

Para orientar la búsqueda se proponen los siguientes interrogantes:

- **•** ¿Quiénes son los autores o responsables del sitio? ¿A qué institución pertenece?
- **•** ¿La información está bien organizada y es fácil de navegar?
- **•** ¿La información está actualizada? ¿Se indica claramente la fecha de actualización?
- **•** ¿A qué lector está dirigido?
- **•** ¿El contenido es pertinente a la temática que enuncia? ¿Se presenta de modo coherente y consistente?

Se pueden seleccionar videos, imágenes, artículos, investigaciones y todo aquello que les parezca pertinente a las preguntas sugeridas.

**b.** Lean el siguiente párrafo extraído de la *Enciclopedia Barsa*. Luego, respondan las preguntas. Podrán registrar las respuestas en el procesador de textos elegido en la consigna anterior, con el fin de recuperar esta información a medida que se avanza con las actividades.

Para hacer su nido, las abejas sociales emplean cera, sustancia que las abejas solitarias no poseen. La cera se forma en glándulas existentes en el cuerpo que se abren al exterior a través de pequeños poros ubicados entre los segmentos del abdomen. La cera escurre de esas glándulas en estado líquido y se endurece en forma de pequeñísimas escamas o copos, en la cara inferior del abdomen. De allí la retiran las abejas mediante el primer segmento del tarso de la pata trasera, para lo cual se valen de unas espinas que se encajan en la escama. Luego, mediante un movimiento muy peculiar, adelantan la pata trasera hasta encontrar el primer par de patas, que se apoderan de la escama y la llevan a la boca, donde las mandíbulas la mastican y la aplican luego al panal en construcción. En algunas de sus celdas cerosas las abejas sociales almacenan miel y polen para utilizar como alimento cuando lo necesiten.

- **1.** ¿Con qué material construyen las celdas de los panales?
- **2.** ¿Cómo producen ese material?
- **3.** ¿Qué función cumplen las celdas fabricadas?
- **c.** En su libro *La vida de las abejas*, Maurice Maeterlinck (1967) describe algunas de las características que tienen que tener en cuenta las abejas a la hora de construir su panal.

[...] procuremos darnos cuenta de la inteligencia que deberá desplegar nuestro pequeño pueblo de emigrados, del golpe de vista certero, de los cálculos y de la indus-

G.C.A.B.A. | Ministerio de Educación | Dirección General de Planeamiento Educativo | Gerencia Operativa de Currículum. G.C.A.B.A. | Ministerio de Educación | Dirección General de Planeamiento Educativo | Gerencia Operativa de Currículum.

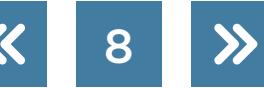

tria necesarios para apropiar el asilo, para trazar en el vacío los planos de los edificios que se trata de levantar de la manera más económica y rápida posible [...]. Es preciso, además, en ese dédalo de construcciones diversas [...] no perder de vista las leyes de la ventilación, de la estabilidad, de la solidez, considerar la resistencia de la cera, la naturaleza de los víveres que hay que almacenar, la comodidad de las entradas, las costumbres de la soberana, la distribución en cierto modo preestablecida, porque es orgánicamente la mejor, de los depósitos, de las casas, de las calles y de los pasajes, y otros muchos problemas que sería demasiado largo enumerar.

En la siguiente tabla se encuentran algunas de las características mencionadas en el texto. A su lado, expliquen a qué se refiere dicha característica en el texto citado y comenten sobre su importancia.

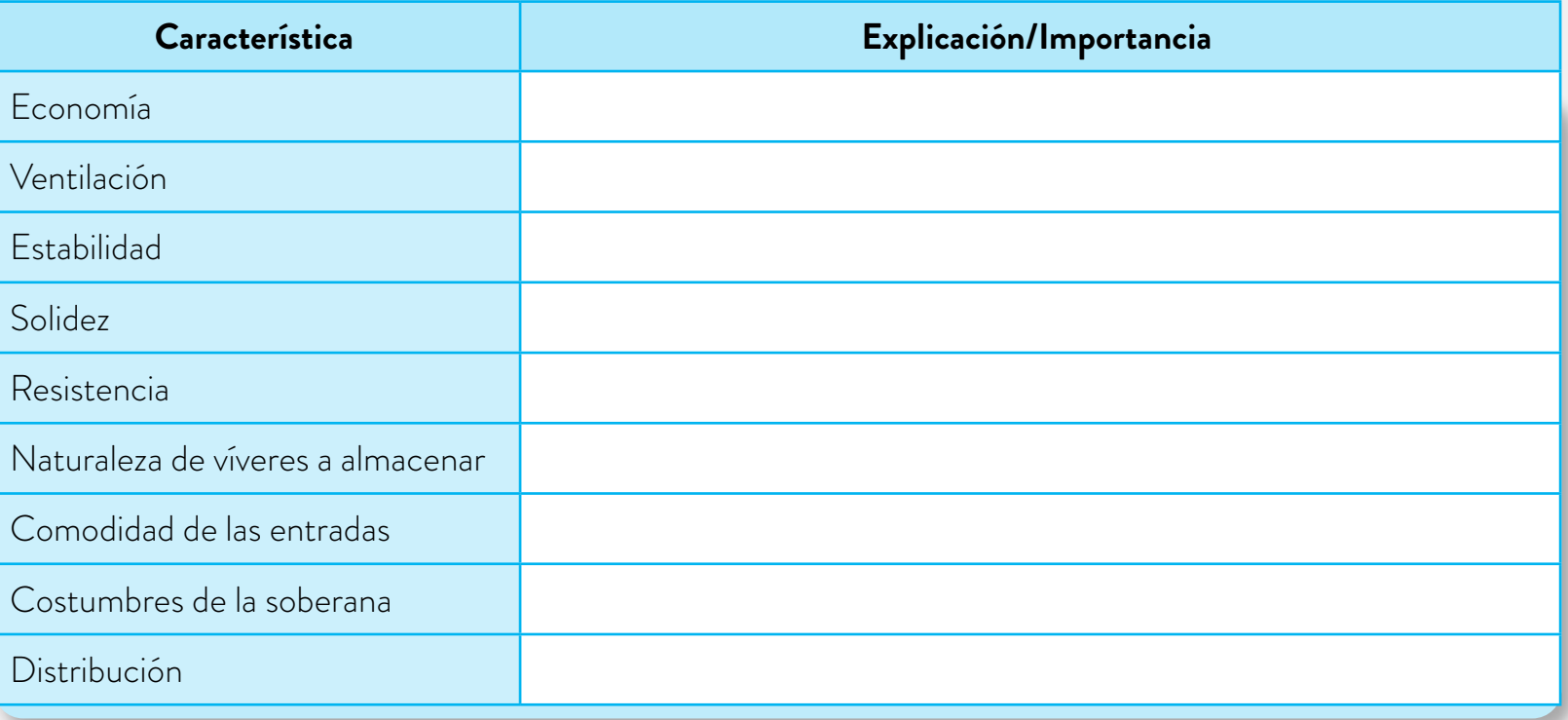

¿Cuáles de estas características consideran que son necesarias para construir un edificio de departamentos? Confeccionen una lista a partir de las selecciones que realizaron.

**d.** Elijan las tres características que consideran más importantes a la hora de diseñar una vivienda para personas y justifiquen sus elecciones con una explicación.

Podrán incorporar la tabla y las respuestas a las consignas en el procesador de textos, con el propósito de unificar en un solo documento todos los registros de las actividades.

[Actividad siguiente](#page-9-0)

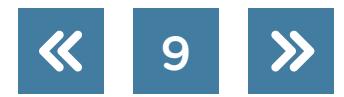

#### <span id="page-9-0"></span>**Actividad 2**

#### **Estudio de formas geométricas con Geogebra**

En esta actividad usaremos el programa <u>Geogebra</u> (pueden consultar el <u>tutorial de</u> [Geogebra](https://intec.bue.edu.ar/course/view.php?id=158) en el Campus Virtual de Educación Digital), que es un software preparado para el aprendizaje de la matemática. Se puede usar en una computadora, online o desde su aplicación para celulares.

- **a.** Abran el archivo *Copiar el cuadrado de Geogebra*.
	- **1.** Copien el cuadrado ABCD para que uno de sus vértices sea E.
	- **2.** Anoten los comandos que usaron y los pasos que hicieron.
	- **3.** Muevan el punto B. ¿La figura que construyeron con vértice E sigue siendo un cuadrado igual a ABCD? Si no es así, vuelvan a realizar la construcción para que esto suceda.
	- **4.** ¿Todos/as usaron los mismos comandos? ¿Qué propiedades del cuadrado usaron para construir?
- **b.** En la escuela quieren cubrir el piso del patio.
	- **1.** ¿Pueden hacerlo con baldosas cuadradas?
	- **2.** ¿Y con baldosas rectangulares que no sean cuadradas?
	- **3.** Abran un nuevo archivo de [Geogebra](https://www.geogebra.org/materials). Supongan que toda la vista gráfica es el piso del patio: cúbranla primero con cuadrados y luego con rectángulos. Expliquen los pasos que hicieron y los comandos que usaron.
- **c.** Abran el archivo [Actividad C](https://www.geogebra.org/m/fpnscwdn).
	- **1.** Construyan seis ángulos iguales que no se superpongan y tengan vértice en O.
	- **2.** ¿Cuánto medirán esos ángulos?
	- **3.** Llamen A, B, C, D, E, F a los puntos en los que las semirrectas de los ángulos intersecan a la circunferencia.
	- **4.** ¿Qué figura es ABCDEF? ¿Cómo se dieron cuenta?
	- **5.** Investiguen cuál es el radio de la circunferencia marcada. Con ese dato, calculen cuánto miden los lados de la figura ABCDEF y sus ángulos.
	- **6.** Expliquen las decisiones que tomaron en el punto anterior y las propiedades que usaron.
- **d.** Relean la **actividad b**. ¿Pueden realizarla con baldosas similares a la de la **actividad c**? Háganlo en un nuevo archivo de [Geogebra.](https://www.geogebra.org/materials) Justifiquen la respuesta.
- **e.** ¿Pueden cubrir un plano con pentágonos regulares? Háganlo en un nuevo archivo de <u>Geogebra</u>. Justifiquen la respuesta.
- **f.** Lean el siguiente texto de Kurzrok (2008):

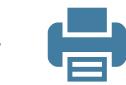

Las abejas obreras cuentan con glándulas que producen cera. Para almacenar el polen y la miel, las abejas construyen con cera celdas hexagonales que comparten paredes, lo que da como resultado una estructura que se denomina panal. Las celdas que forman el panal se utilizan también para la cría de abejas obreras y zánganos.

El tamaño de la celda varía según la necesidad de la abeja, siendo de aproximadamente 6 milímetros para las obreras y de 8 milímetros para los zánganos. La construcción que hacen tiene que formar un mosaico homogéneo sin huecos y con la mayor área posible. No podrían hacer círculos porque, en ese caso, quedarían lugares desaprovechados.

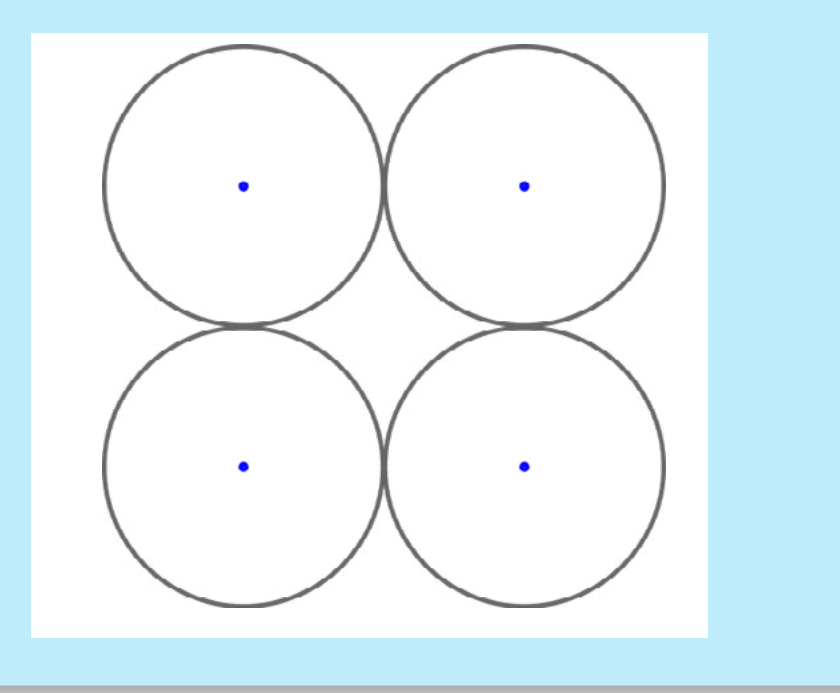

Escriban un texto en el que argumenten por qué consideran que las abejas usan hexágonos y no cuadrados, triángulos o alguna otra figura.

Recuerden que podrán registrar estas consignas en el procesador de textos que incluye las consignas anteriores.

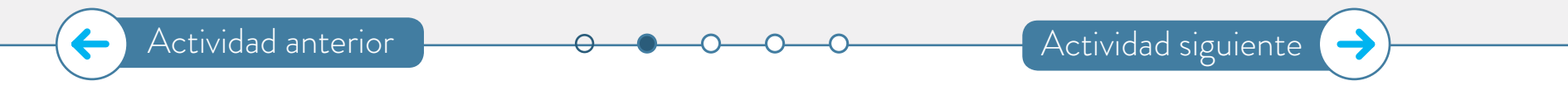

#### **Programación de formas geométricas con Scratch**

**a.** Para comenzar, entren al sitio de [Scratch,](https://scratch.mit.edu/) elijan "Crear" e instalen la extensión "Lápiz" que les permitirá dibujar la trayectoria por la que se desplazan los personajes en la patalla. Para hacerlo, sigan los siguientes pasos:

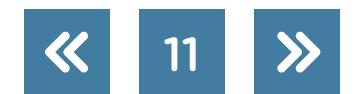

<span id="page-10-0"></span>**Actividad 3**

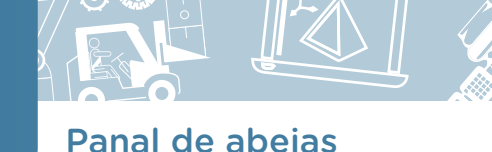

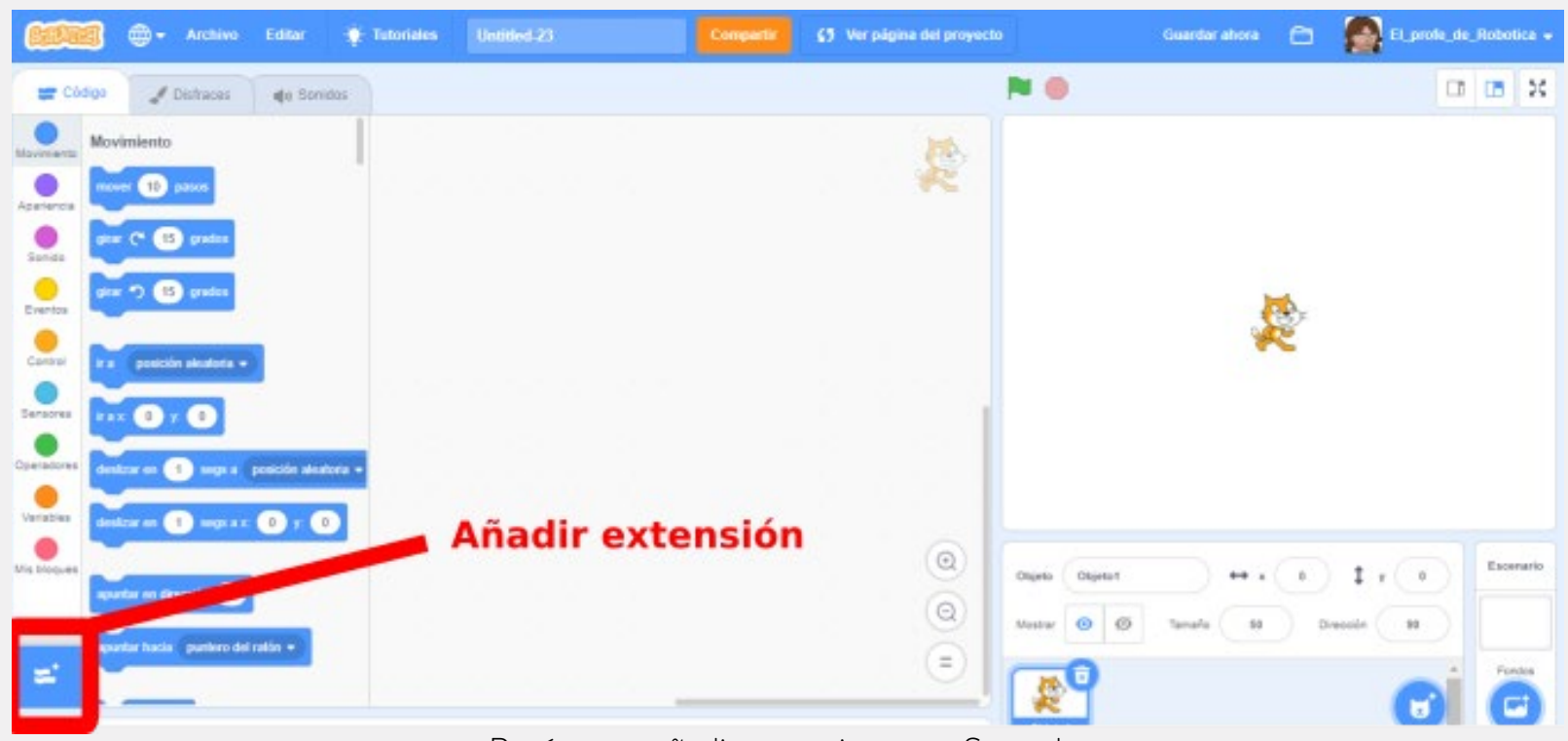

Botón para añadir extensiones en Scratch

Luego, seleccionen la extensión "Lápiz", tal como se muestra en la siguiente figura.¿Cómo se imaginan que se construye un caño de PVC? Armen un esquema de la producción.

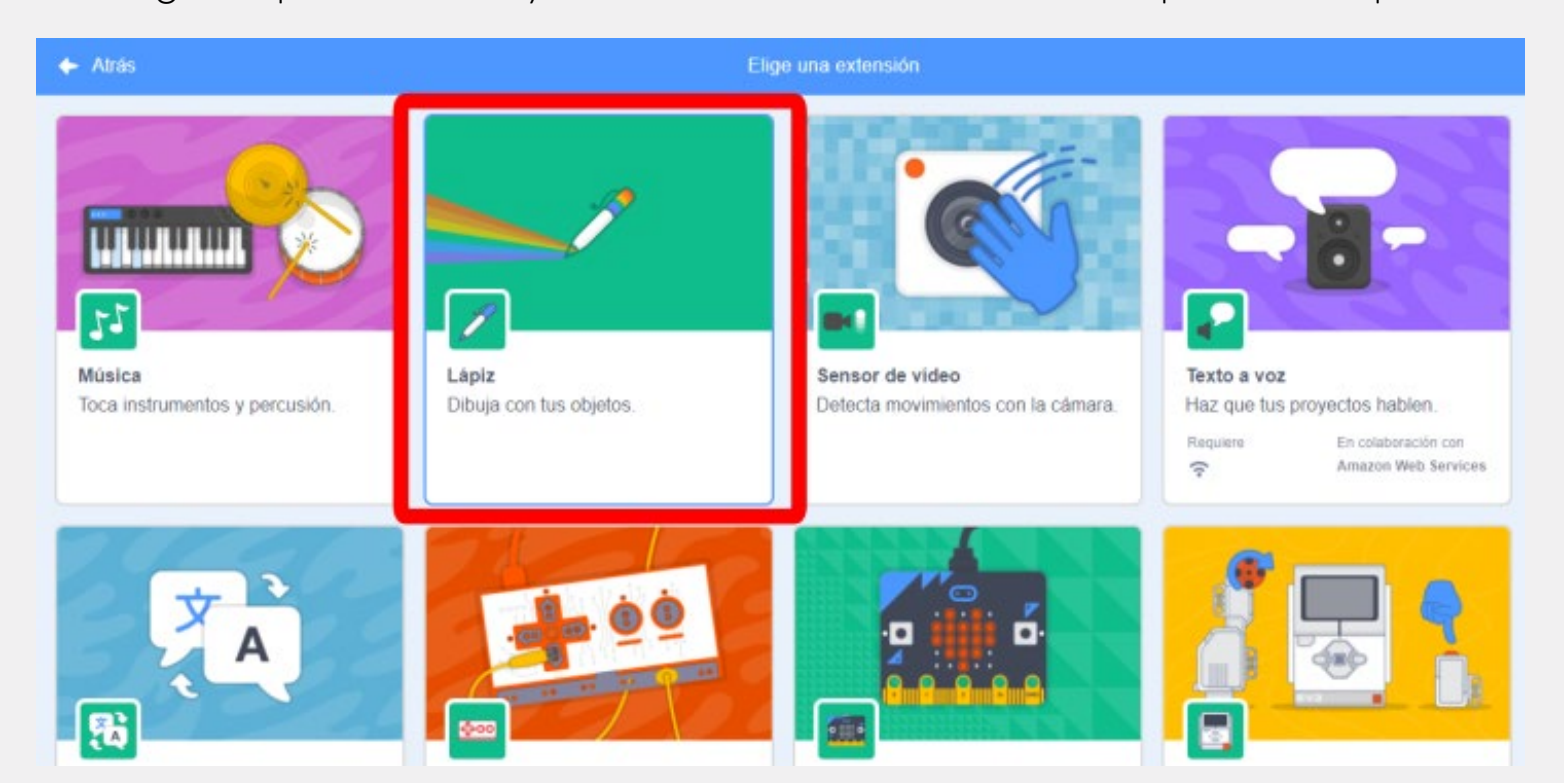

Extensión "Lápiz" para dibujar en Scratch.

**b.** Una vez agregada la extensión del lápiz en [Scratch](https://scratch.mit.edu/), deben pensar cómo dibujar un cuadrado. Antes de programarlo en la computadora, conviene escribir en papel la secuencia de órdenes que les gustaría que se ejecuten. A este código escrito en español en una hoja lo van a llamar "pseudocódigo": este les va a servir para planificar el programa que luego implementarán en [Scratch.](https://scratch.mit.edu/)

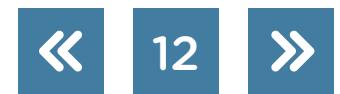

Recuerden que un cuadrado es un cuadrilátero que tiene cuatro lados iguales y cuatro ángulos rectos.

Antes de empezar a dibujar con [Scratch,](https://scratch.mit.edu/) es recomendable implementar un código que permita borrar todo lo dibujado en la pantalla y situar al actor principal (el que dibujará) en el centro de esta. Una opción es el código que se muestra en la figura que está a continuación.

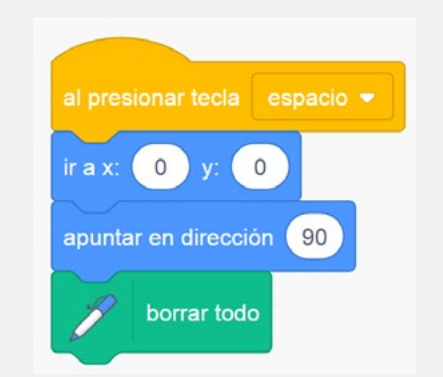

Código para borrar la pantalla y posicionar al personaje de Scratch en el centro, listo para empezar a dibujar de nuevo.

- **c.** Una vez realizado el pseudocódigo con las sentencias que eligieron para dibujar un cuadrado, ejecutarán el mismo programa en [Scratch](https://scratch.mit.edu/), teniendo en cuenta lo siguiente:
	- **1.** El programa tiene que empezar con el bloque "al hacer clic en (banderita verde)".
	- **2.** El personaje seleccionado como protagonista tiene que pintar la trayectoria por la que se desplazó.
	- **3.** La trayectoria se realiza utilizando los bloques de "Movimiento".

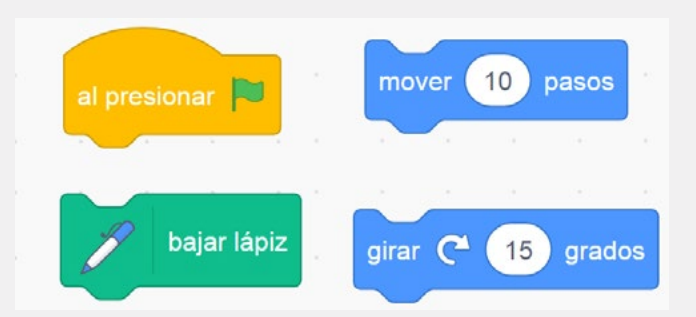

Algunos bloques de Scratch que pueden ser útiles: "al hacer clic en…", "bajar lápiz", "mover (...) pasos" y "girar (...) grados".

**d.** Como cualquier figura equilátera con todos los lados y ángulos iguales, este cuadrado tiene sus lados iguales y sus ángulos rectos. Modifiquen el código que utilizaron para poder dibujar cualquier figura equilátera que deseen, cambiando solamente dos parámetros de entrada.

G.C.A.B.A. | Ministerio de Educación | Dirección General de Planeamiento Educativo | Gerencia Operativa de Currículum.

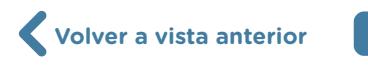

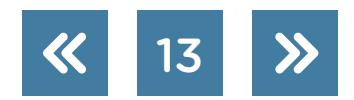

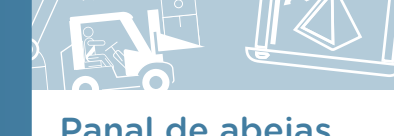

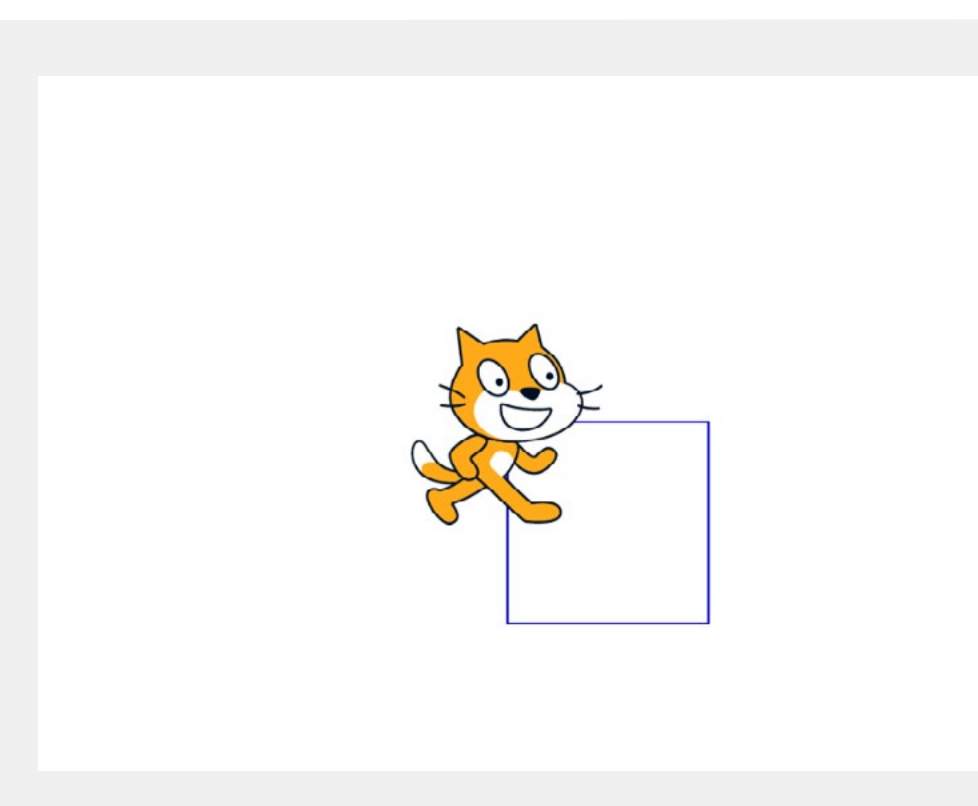

Dibujo de un cuadrado en Scratch.

Un parámetro de entrada en [Scratch](https://scratch.mit.edu/) es un valor que toma un bloque y que, en estos casos, es elegido por ustedes. Por ejemplo, si usaron el bloque "repetir" seguramente tenía como parámetro de entrada el número 4.

Si no usaron un bloque "repetir…", revisen el código que escribieron al buscar conjuntos de órdenes que se repiten. Luego, modifiquen el código para que dibuje el cuadrado, pero con la menor cantidad de órdenes posible.

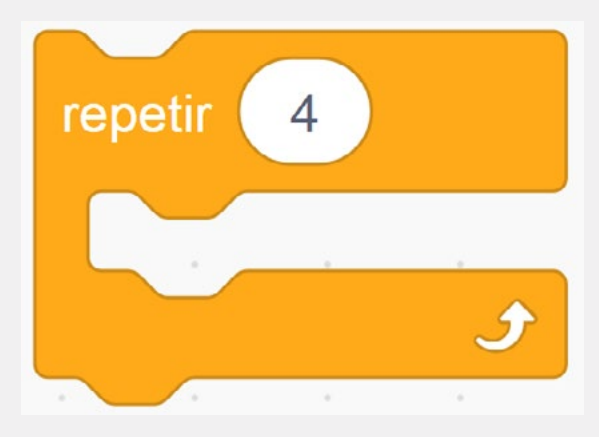

Bloque "repetir" con un número 4 como parámetro de entrada.

- **e.** Si escribieran en pseudocódigo las órdenes que utilizaron para escribir el cuadrado, debería quedarles algo como lo que sigue:
	- **1.** Al presionar la banderita verde.
	- **2.** Bajar el lápiz.
	- **3.** Repetir 4 veces:
		- **1.** Mover 100 pasos.
		- **2.** Girar 90 grados.

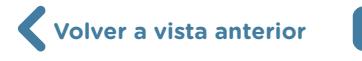

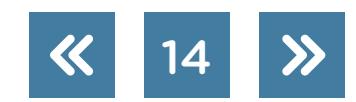

#### inosmionto Tecnológica de Saberes Digitales<br>Panal de abejas Lineamientos de Saberes Digitales

- **1.** ¿Qué parámetros de entrada habría que modificar de ese código para dibujar otra figura equilátera sin cambiar los bloques que usaron?
- **2.** ¿Qué relación numérica hay entre estos dos parámetros?
- **3.** ¿Qué ecuación habría que escribir para saber qué valor usar dependiendo de la cantidad de lados que tenga la figura que se quiere dibujar?
- **f.** Utilizando el mismo código con el que programaron un cuadrado y modificando solamente dos parámetros de entrada, dibujen las siguientes figuras equiláteras:
	- **1.** Triángulo equilátero.
	- **2.** Pentágono regular.
	- **3.** Hexágono regular.
	- **4.** Octágono regular.
- **g.** ¿Cómo harían para dibujar un círculo utilizando las mismas órdenes? Escriban en pseu-docódigo en una hoja y programen utilizando [Scratch](https://scratch.mit.edu/).
- **h.** Utilizando el código que escribieron para dibujar un hexágono regular, desarrollen en pseudocódigo y luego implementen en [Scratch](https://scratch.mit.edu/) la secuencia de órdenes necesarias para dibujar un panal de abejas de, por lo menos, siete celdas contiguas.

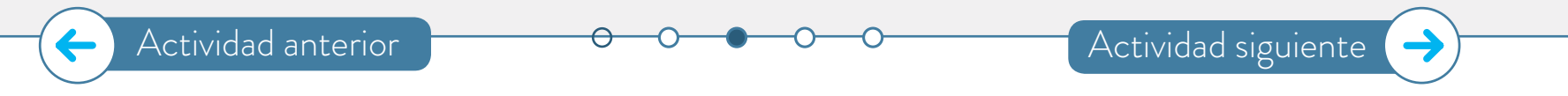

#### <span id="page-14-0"></span>**Actividad 4**

### **Diseño de un panal de abejas con impresión 3D**

Armen una capa de celdas de un panal de abejas para imprimir en 3D, teniendo en cuenta las etapas de desarrollo de un proyecto. En cada una de estas etapas, documentarán algún aspecto del proyecto.

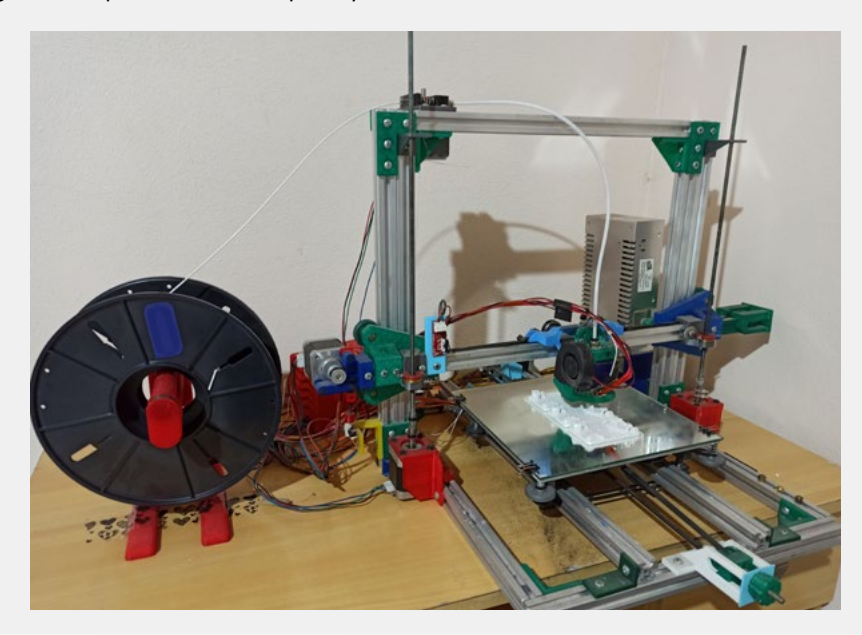

Impresora 3D de fabricación casera.

![](_page_14_Picture_17.jpeg)

![](_page_14_Picture_19.jpeg)

#### **Identificación del problema**

- **a.** Para empezar, es importante tener bien claro cuál es el problema a resolver. En este caso, deberán diseñar e imprimir una estructura similar a un panal de abejas cuyas celdas están formadas por hexágonos. Antes de empezar a trabajar en el diseño, dibujen un boceto a mano alzada teniendo en cuenta las siguientes preguntas.
	- **1.** ¿Qué tamaño va a tener el panal? ¿Van a diseñar celdas más grandes que las reales o del mismo tamaño?
	- **2.** ¿Con qué material van a imprimir? ¿Van a realizar un panal flexible o rígido?
	- **3.** ¿Cuántas celdas van a realizar? ¿Van a imprimirlas todas juntas o por separado?
	- **4.** ¿Qué profundidad tendrá cada celda?

#### **Diseño de la solución**

**b.** Una vez que tengan claro cómo quieren armar el fragmento de panal de abejas, diseñen en 2D la pieza que pretenden imprimir. Para esto, utilicen el software de diseño que les resulte más cómodo. Incluso, pueden dibujar el resultado al que pretenden llegar con un programa de edición de imágenes. En el **anexo** pueden encontrar una breve explicación sobre el uso de [FreeCAD](https://www.freecadweb.org/) para el diseño.

![](_page_15_Picture_10.jpeg)

#### **Implementación del diseño**

**c.** Utilizando software de diseño 3D dibujen la sección del panal como si fuera una pieza. Luego, imprímanla utilizando el material que eligieron cuando analizaron el problema.

#### **Testeo de la implementación**

**d.** Lo más importante de esta etapa es analizar la pieza impresa. En caso de que encuentren que la impresión difiere mucho de la idea original que tuvieron y de los bocetos y dibujos que hicieron, tendrán que retomar la etapa correspondiente para hacer los arreglos necesarios hasta llegar a una pieza bien lograda.

#### **Para analizar la pieza impresa, pueden guiarse con las siguientes preguntas:**

- **1.** ¿El tamaño de la impresión es el que esperaban?
- **2.** ¿La pieza posee sectores muy frágiles o que no se pudieron imprimir correctamente por su tamaño reducido?
- **3.** ¿Coinciden el boceto original, el diseño 2D, el diseño 3D y la pieza impresa, o son muy distintos?
- **4.** A simple vista, ¿parece una sección de un panal de abejas?

![](_page_15_Picture_20.jpeg)

![](_page_15_Picture_23.jpeg)

16

<span id="page-16-0"></span>

# **Actividad 5 Desarrollo de una presentación programada en Scratch**

Para finalizar, reunidos en grupos de dos integrantes deberán programar una presentación en [Scratch,](https://scratch.mit.edu/) en la cual tendrán que destacar los elementos más interesantes de sus trabajos. Esta presentación deberá contar, por lo menos, con cinco escenarios y tres personajes (objetos). Trabajarán respetando ciertas etapas, al igual que con la impresión 3D.

#### **Identificación del problema**

- **a.** Elijan un tipo de relato para la presentación en [Scratch](https://scratch.mit.edu/). Algunos ejemplos posibles son los siguientes: documental, historia con un/a protagonista o noticiero con un presentador o presentadora.
- **b.** Identifiquen tres temas para representar en la animación:
	- **1.** Una introducción sobre lo aprendido sobre las abejas en la **actividad 1**.
	- **2.** Una breve explicación relacionada con los conceptos de geometría de las **actividades**   $2 \times 3$ .
	- **3.** Un cierre en el que se muestre parte del trabajo realizado en la **actividad 4**.

Una vez identificados esos tres momentos, deberán crear los fondos (escenarios) que tendrá la presentación. Estos tienen que ser, al menos, tres:

- **1.** Un fondo que contenga el título y los nombres de los/as autores/as de la presentación.
- **2.** Un fondo para cada tema de la presentación (en total, tres escenarios como mínimo).
- **3.** Un último escenario para cerrar la presentación.
- **c.** En la etapa de identificación del problema es importante decidir qué personajes (objetos de [Scratch\)](https://scratch.mit.edu/) serán incluidos en la presentación. En la siguiente tabla dispondrán de una lista de personajes. Marquen aquellos que consideren viables y los que descartarían para su animación:

![](_page_16_Picture_171.jpeg)

**Volver a vista anterior**

![](_page_16_Picture_19.jpeg)

![](_page_16_Picture_20.jpeg)

#### **Diseño de la solución**

**d.** Una vez identificados los principales aspectos de la historia, deberán escribir el guion de la animación. Una opción es redactar la historia tal cual la van a relatar. Una segunda opción consiste en separar cada escena según cada uno de los fondos. Una tercera opción es hacer esquemas o dibujos de cada escena acompañados de textos breves que describan lo que se va a ver en cada escena.

#### **Implementación del diseño**

- **e.** Una vez seleccionadas las imágenes para los fondos, ya sean de [Scratch](https://scratch.mit.edu/) o propias, deberán ordenar los escenarios, uno tras otro, como las escenas de una película. Lo importante de este punto es coordinar la transición de los escenarios.
- **f.** Incorporen los personajes en las escenas según lo indicado en el libreto. Se los puede esconder en la presentación y hacerlos aparecer en una escena en particular o en más de una. Además de los bloques "mostrar" y "esconder" de la sección "Apariencia", es conveniente utilizar bloques que permitan situar a los actores en posiciones específicas de la pantalla como "ir a x: y:" de la sección "Movimiento".
- **g.** Agreguen diálogos para que los personajes expresen las ideas que quieran compartir. También pueden incorporar movimientos o sonidos.

#### **Testeo**

- **h.** Por último, revisen la presentación completa para testear su funcionamiento. A continuación, se describen algunos puntos que es importante revisar:
	- **1.** Los escenarios se muestran en el orden correcto.
	- **2.** Los personajes aparecen en las escenas que corresponden.
	- **3.** Los personajes están en la posición correcta en cada escenario.
	- **4.** Los diálogos están bien redactados y no tienen errores de ortografía.
	- **5.** Los diálogos se exponen el tiempo suficiente como para ser leídos.
	- **6.** La animación completa es coherente desde el inicio hasta el final y no parece una compilación de imágenes sin conexión.

Luego de la etapa de testeo, puede ser necesario mejorar distintas situaciones de la animación que no hayan quedado tal como se había previsto.

Actividad anterior

![](_page_17_Picture_19.jpeg)

![](_page_17_Picture_21.jpeg)

![](_page_17_Picture_22.jpeg)

![](_page_18_Picture_1.jpeg)

# <span id="page-18-0"></span>**Anexo**

# **Diseño de una celda hexagonal utilizando FreeCAD**

En este anexo se describe paso a paso una opción para diseñar una celda hexagonal. El software propuesto es el [FreeCAD,](https://www.freecadweb.org/) un programa *open-source* y paramétrico de desarrollo 3D. El objetivo es producir una pieza que simule un panal y que pueda ser impresa en 3D.

![](_page_18_Picture_5.jpeg)

Pasos 1 y 2: Para diseñar la pieza deberán elegir la opción "Part Design". Luego, para comenzar el diseño en 2D tendrán que seleccionar "Dibujar croquis".

![](_page_18_Picture_7.jpeg)

Paso 3: Elijan el plano en el que van dibujar el croquis y presionen "OK".

![](_page_18_Picture_9.jpeg)

**Volver a vista anterior**

![](_page_18_Picture_11.jpeg)

![](_page_18_Picture_12.jpeg)

Paso 4: Dibujen un hexágono.

![](_page_19_Picture_3.jpeg)

Paso 5: Luego de dibujar el hexágono elijan la opción "Crear una restricción de coincidencia en el elemento seleccionado" para hacer coincidir el punto central del hexágono con el centro de coordenadas. A continuación, seleccionen ambos puntos. La figura quedará centrada en la pantalla.

![](_page_19_Picture_5.jpeg)

Paso 6: Utilicen una restricción de distancia para establecer el largo de los lados. Al ser una figura equilátera, la restricción de un lado restringe el resto.

![](_page_19_Picture_7.jpeg)

![](_page_19_Picture_8.jpeg)

![](_page_19_Picture_11.jpeg)

Paso 7: En este ejemplo se muestra cómo hacer para que cada lado del hexágono sea de 15 mm.

![](_page_20_Figure_3.jpeg)

Paso 8: La última restricción será entre un vértice de la figura y el eje central. Para eso, deberán seleccionar la opción "Fijar un punto sobre un objeto".

![](_page_20_Picture_5.jpeg)

Paso 9: Una vez configuradas las tres restricciones, el hexágono se pone verde, lo que indica que ya no se pueden agregar más restricciones. Elijan la opción "Close" para salir del croquis.

![](_page_20_Picture_7.jpeg)

![](_page_20_Picture_9.jpeg)

![](_page_20_Picture_10.jpeg)

Pasos 10, 11 y 12: Luego de seleccionar la figura dibujada, presionen el botón "Extruir croquis seleccionado". Configuren la altura que tendrá la figura y luego hagan clic en el botón "OK".

![](_page_21_Picture_3.jpeg)

Paso 13: Una vez que le dieron volumen, seleccionen la cara superior para dibujar un nuevo croquis sobre ella.

![](_page_21_Figure_5.jpeg)

Paso 14: Dibujen un hexágono de 12 mm de lado repitiendo los pasos 4 al 9, teniendo en cuenta que en el paso 7 van a configurar la distancia (longitud) en 12 mm.

![](_page_21_Picture_7.jpeg)

![](_page_21_Picture_8.jpeg)

G.C.A.B.A. | Ministerio de Educación | Dirección General de Planeamiento Educativo | Gerencia Operativa de Currículum.

![](_page_21_Picture_9.jpeg)

![](_page_21_Picture_10.jpeg)

![](_page_22_Picture_1.jpeg)

23

Paso 15: Luego de salir del nuevo croquis elijan la opción "Crear un vaciado con el croquis seleccionado".

![](_page_22_Picture_3.jpeg)

Finalmente, quedará dibujada una figura similar a la celda hexagonal de un panal de abejas. Repitiendo esta figura se podría dibujar una sección de un panal de abejas imprimible en 3D.

![](_page_22_Picture_5.jpeg)

![](_page_22_Picture_8.jpeg)

![](_page_23_Picture_1.jpeg)

# **Bibliografía**

Anijovich, R. et al. (2004). *Una introducción a la enseñanza para la diversidad*. Buenos Aires, Argentina: Fondo de Cultura Económica.

Enciclopedia Barsa (1981). México: Encyclopedia Britannica de México, S.A. de C.V.

Kurzrok, L. y otros (2008). *Tinta Fresca Matemática ES1*. Buenos Aires, Argentina: Tinta Fresca.

Maeterlinck, M. (1967). *La vida de las abejas*. Buenos Aires, Argentina: Losada. Wachenchauzer, R., Manterola, M., Curia, M., Medrano, M., Paez, N. (2011). *Algoritmos y Programación I Con Lenguajes Python*.

#### **Listado de imágenes**

Página 13. [Panal de abejas,](http://www.pexels.com/es-es/foto/abeja-y-colmena-928978/) Pexels, [http://www.pexels.com/es-es/foto/abeja-y-colmena-928978/](http://www.pexels.com/es-es/foto/abeja-y-colmena-928978/. ) . Página 24. Impresora de fabricación casera. Aporte del equipo ETP, Nivel Secundario, de la Gerencia Operativa de Currículum.

**Volver a vista anterior**

![](_page_23_Picture_11.jpeg)

![](_page_23_Picture_12.jpeg)

![](_page_24_Picture_0.jpeg)

![](_page_24_Picture_1.jpeg)